## 動態應用商店捆綁

### 簡介描述

動態應用商店捆綁是一種靈活的、基於雲的服務, 它允許 OEM 和分散式 TPI 將選擇的 Windows 應 用商店產品授予設備。它能夠圍繞數字內容(如媒體,遊戲,訂閱和數字貨幣)創建及時的、差異 化的優惠,從而縮短上市時間並提高設備靈活性。

捆綁密鑰可以從 MDOS 和 MDOS FFKI Client 2 種方式執行,

- MDOS 請參閱 DSB\_PBR\_Steps\_Screenshot 文檔,
- MDOS FFKI Client 請參閲 MDOS Client V1.3 幫助文檔中的"綁定密鑰"部分。

#### 步驟:

- 1) 使用有效的 Microsoft 帳戶憑據登錄 [https://digitaloperations.oa.microsoft.com](https://digitaloperations.oa.microsoft.com/)
- 2) 在主控面板的"更多"選項中點擊"動態應用商店"

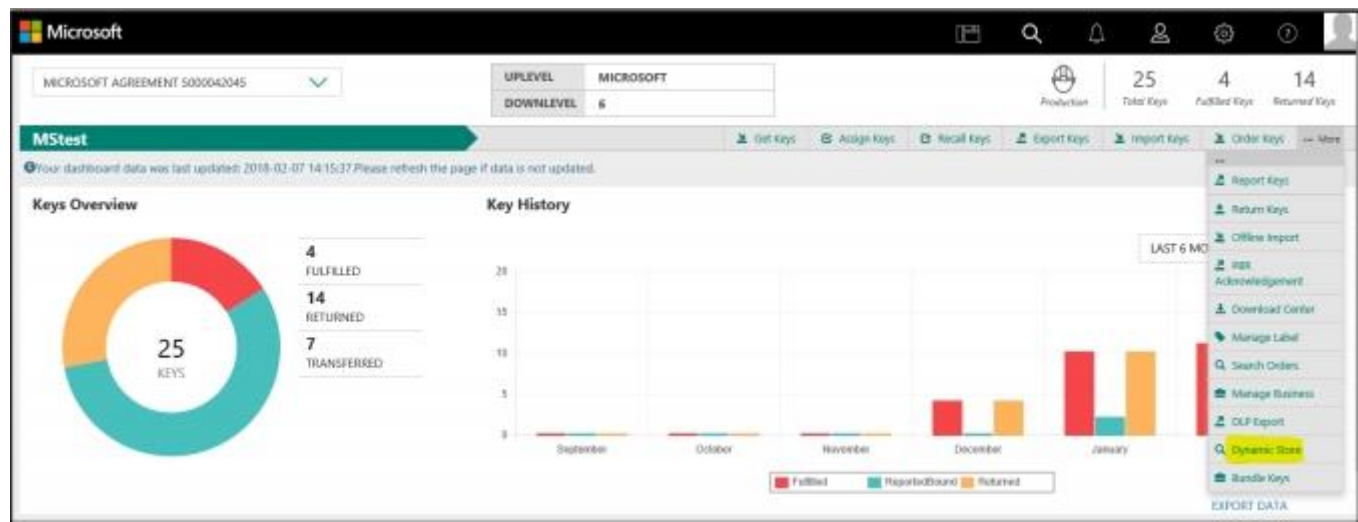

3) 點擊"添加到庫存",將選擇的應用商店產品添加到捆綁密鑰庫存

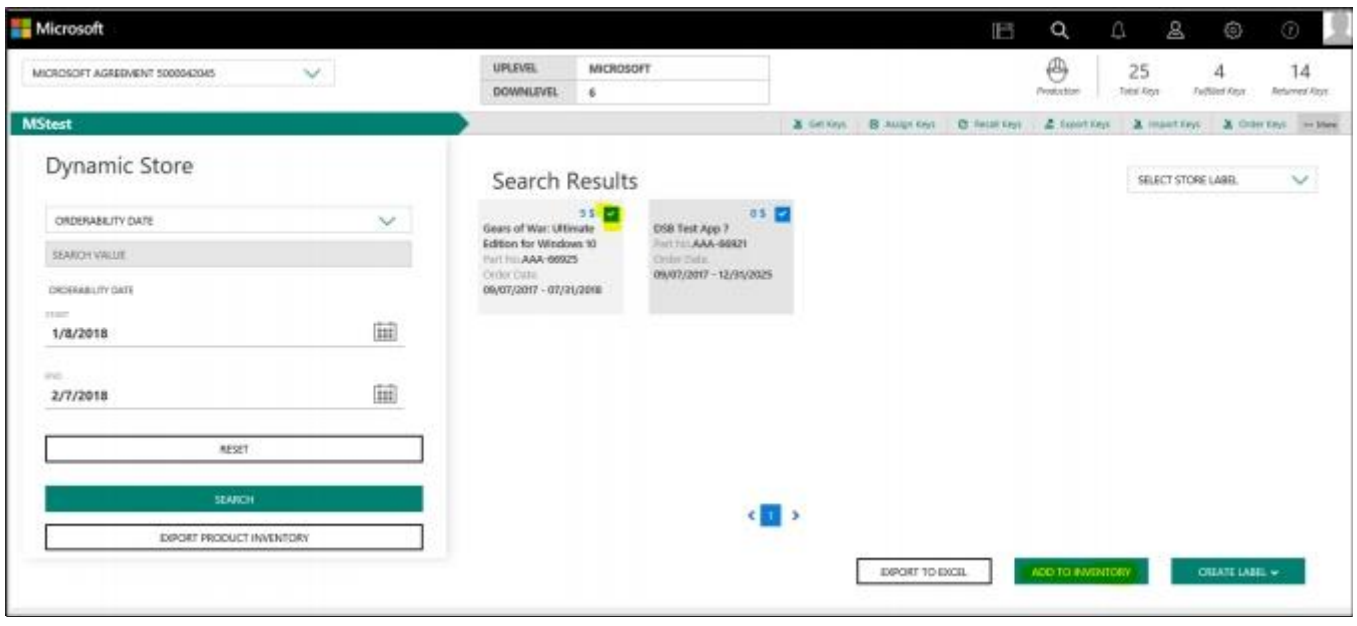

## 捆綁密鑰

4) 點擊"捆綁密鑰"將的 Windows 密鑰與 Office 密鑰或/和應用商店產品進行捆綁,

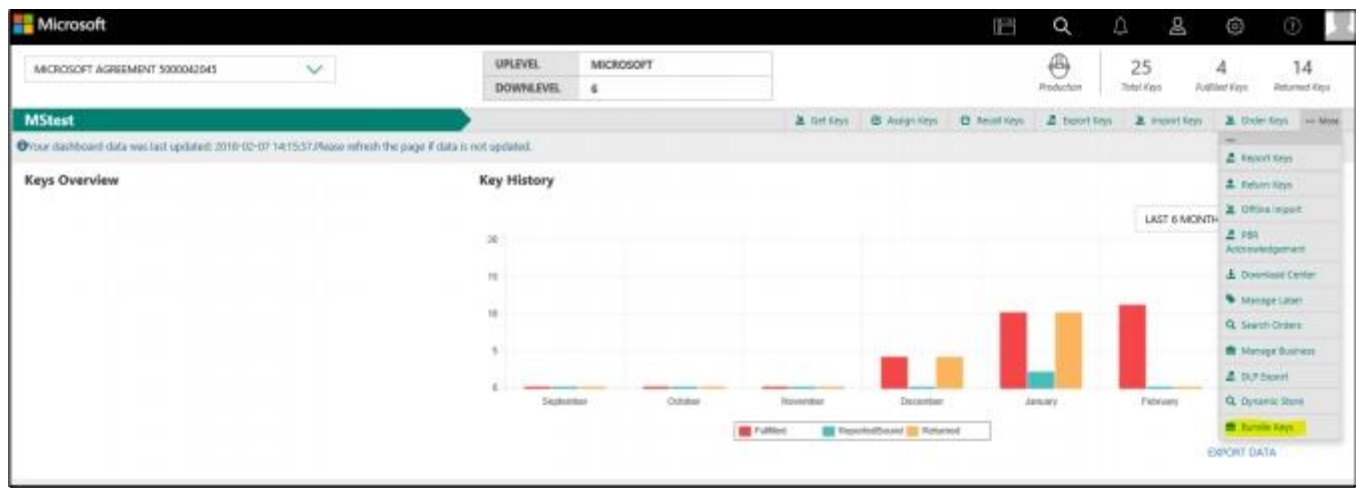

5) 驗證 Windows 密鑰、Office 密鑰和應用商店產品是否顯示在捆綁密鑰屏幕中,確保您選擇了有應用商 店產品的合作夥伴【捆綁密鑰來自:】

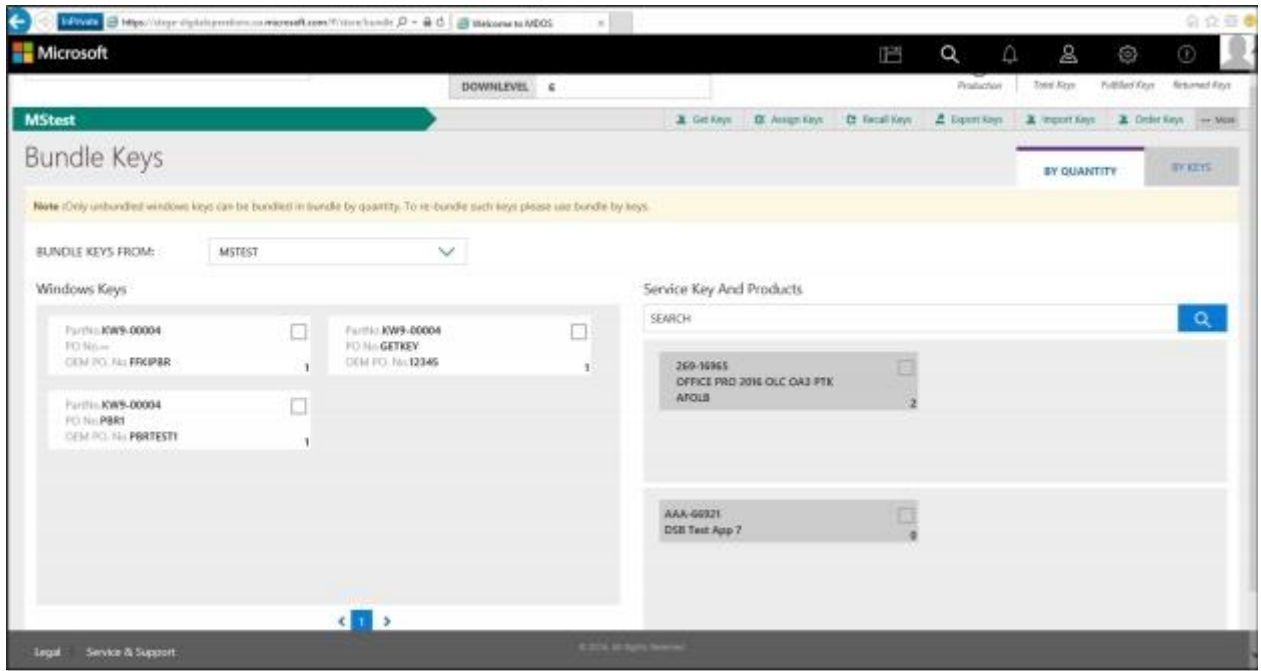

6) 選擇要與 Office 密鑰或/和的應用商店產品捆綁的的 Windows 密鑰, 然後點選"創建捆綁"

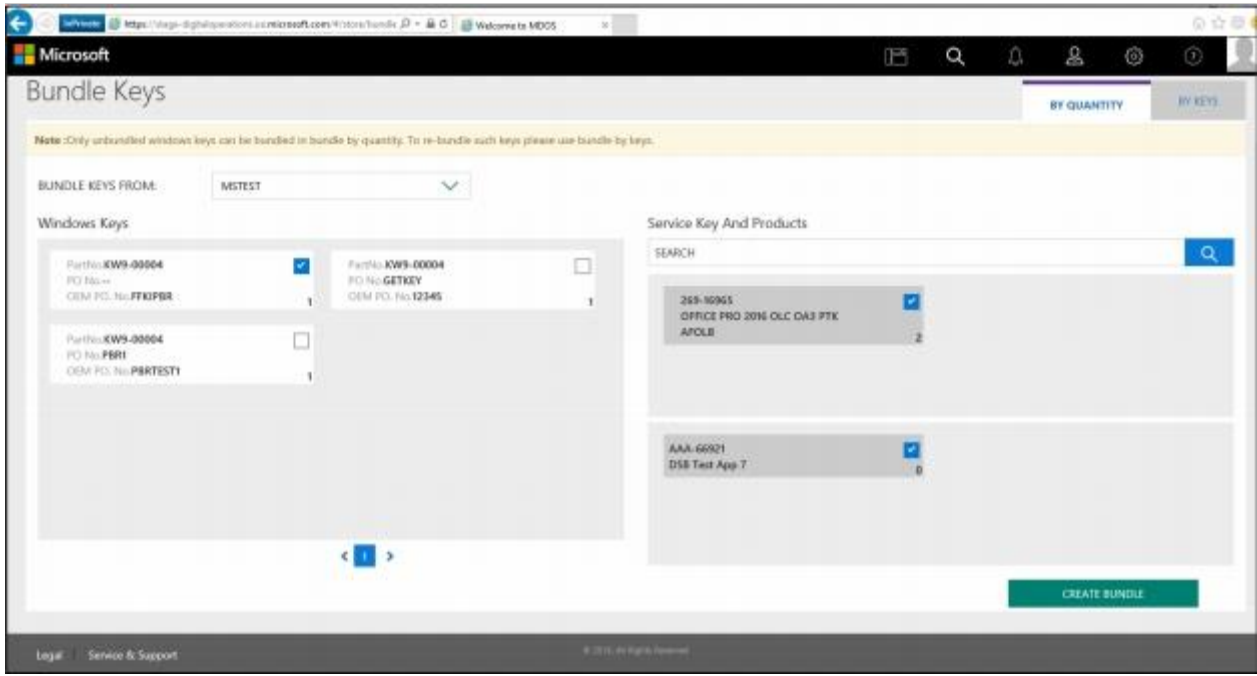

7) 驗證選定的密鑰是否顯示在保存捆綁列表中,點選"保存捆綁"以保存這些捆綁

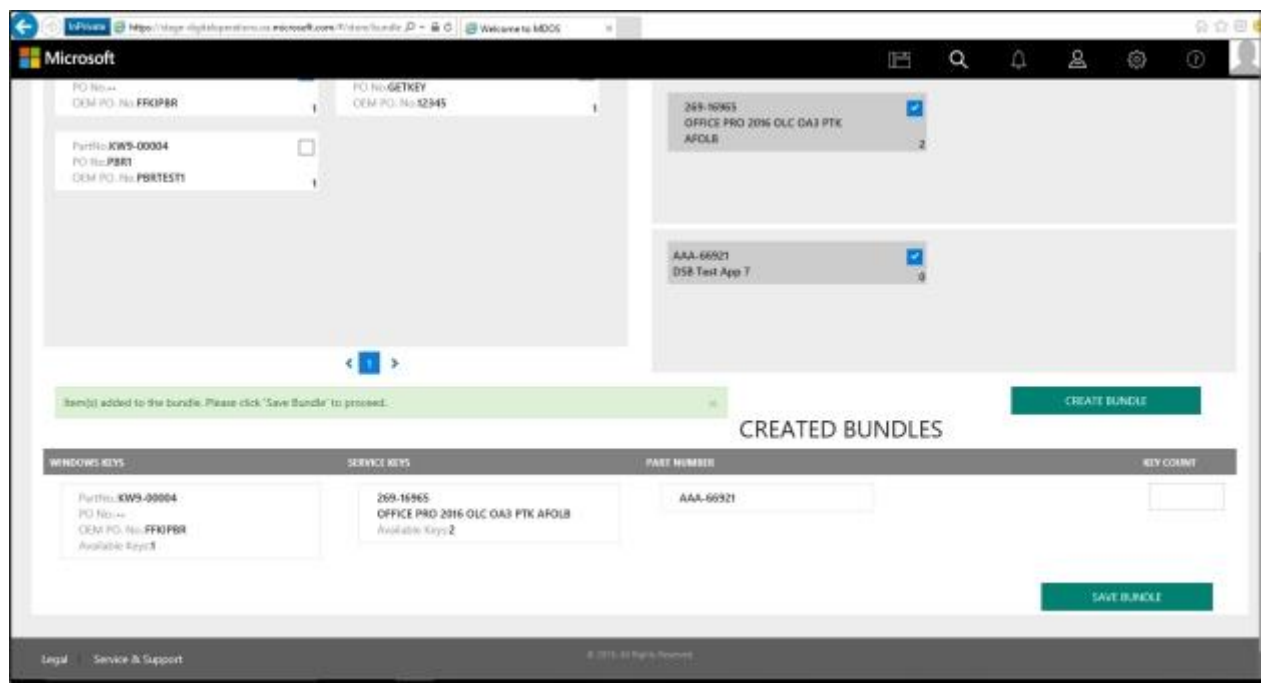

# PBR 確認

8) 點擊 "PBR 確認"選項,確保 PBR 已成功提交給 Microsoft 注意: 請注意,即使是已捆綁的密鑰,PBR 提交也會觸發計費。

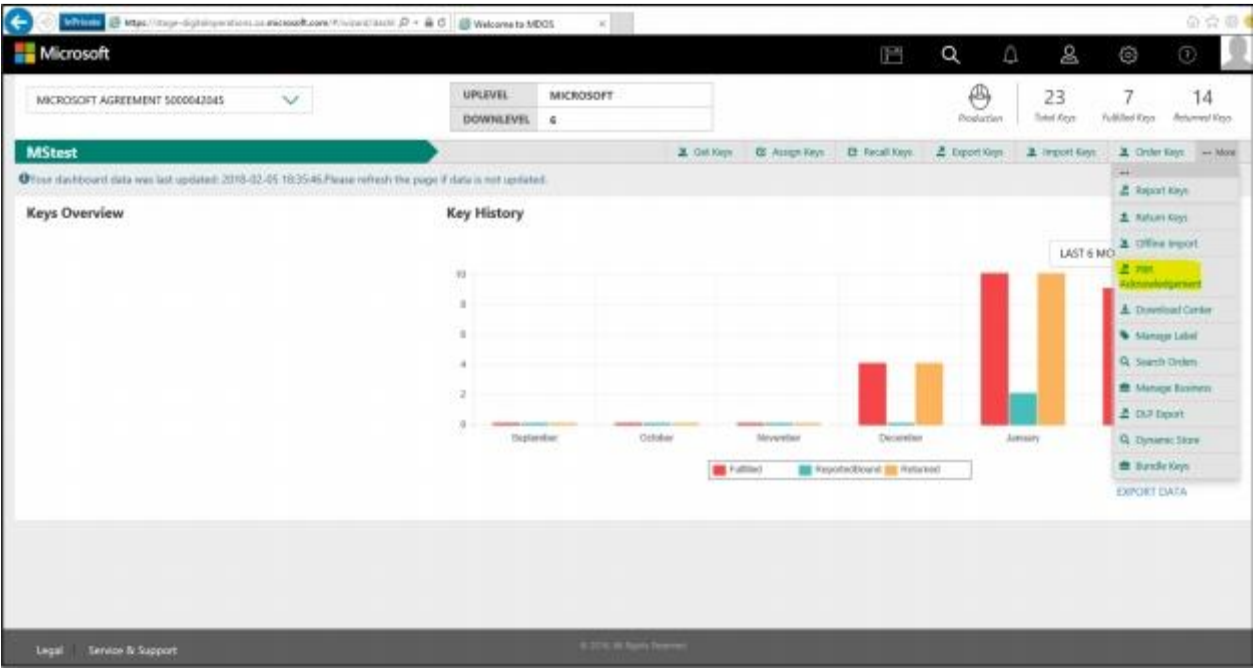

## 9) 點擊搜索

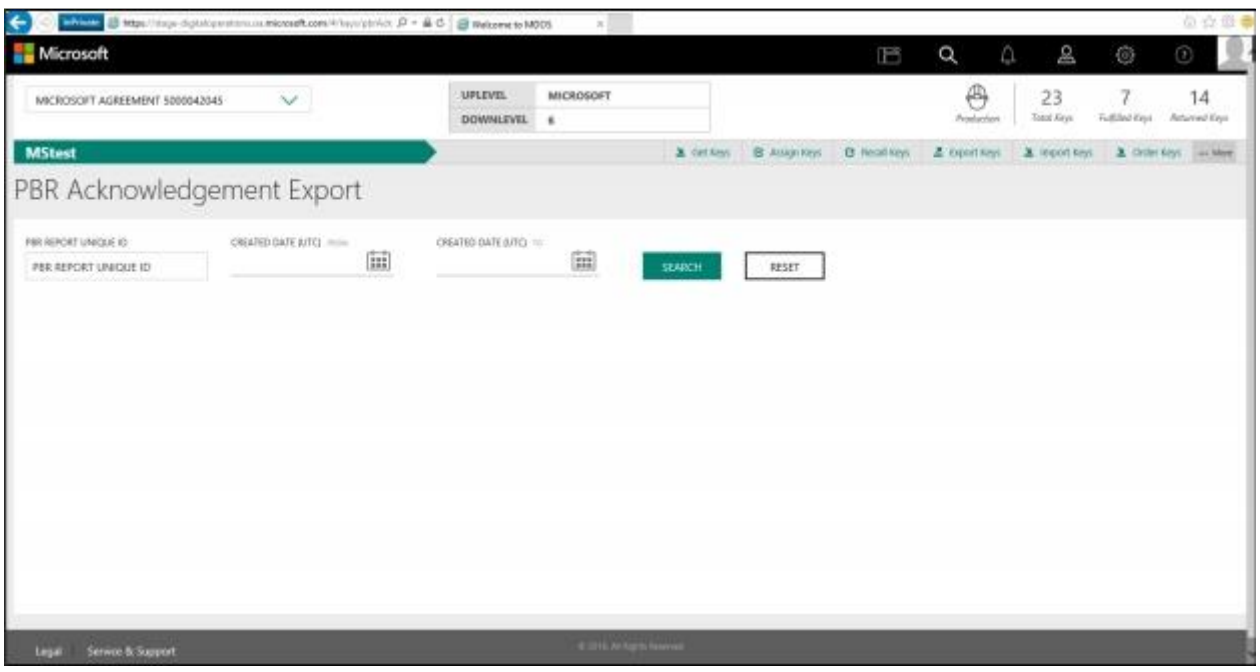

10) 點擊"視圖"查看用於捆綁的 Windows、Service 和應用商店產品密鑰。

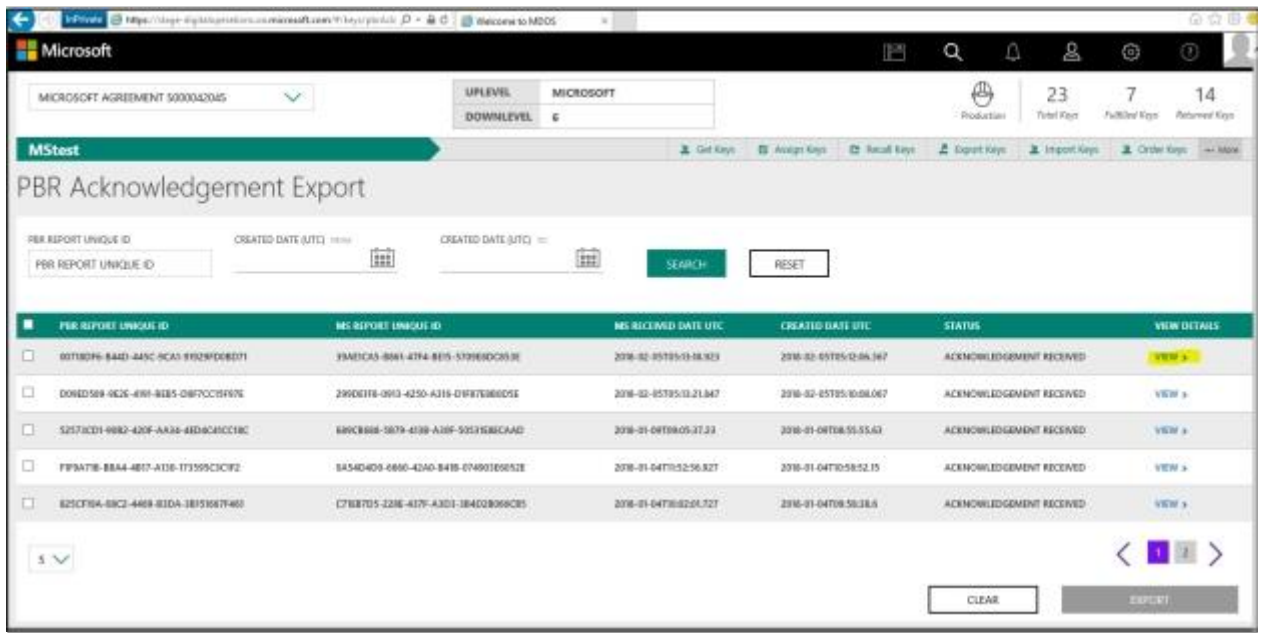

11) 查看 PBR 確認詳細資訊:

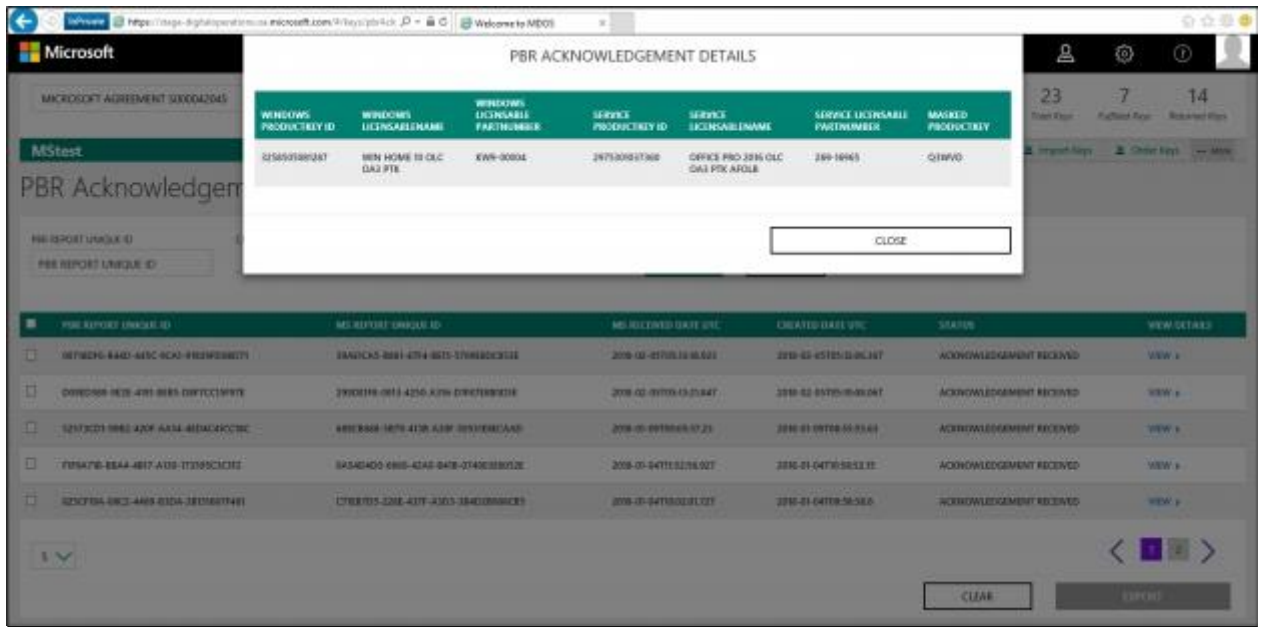

12) 選擇要匯出的 PBR 確認, 然後點擊"匯出"

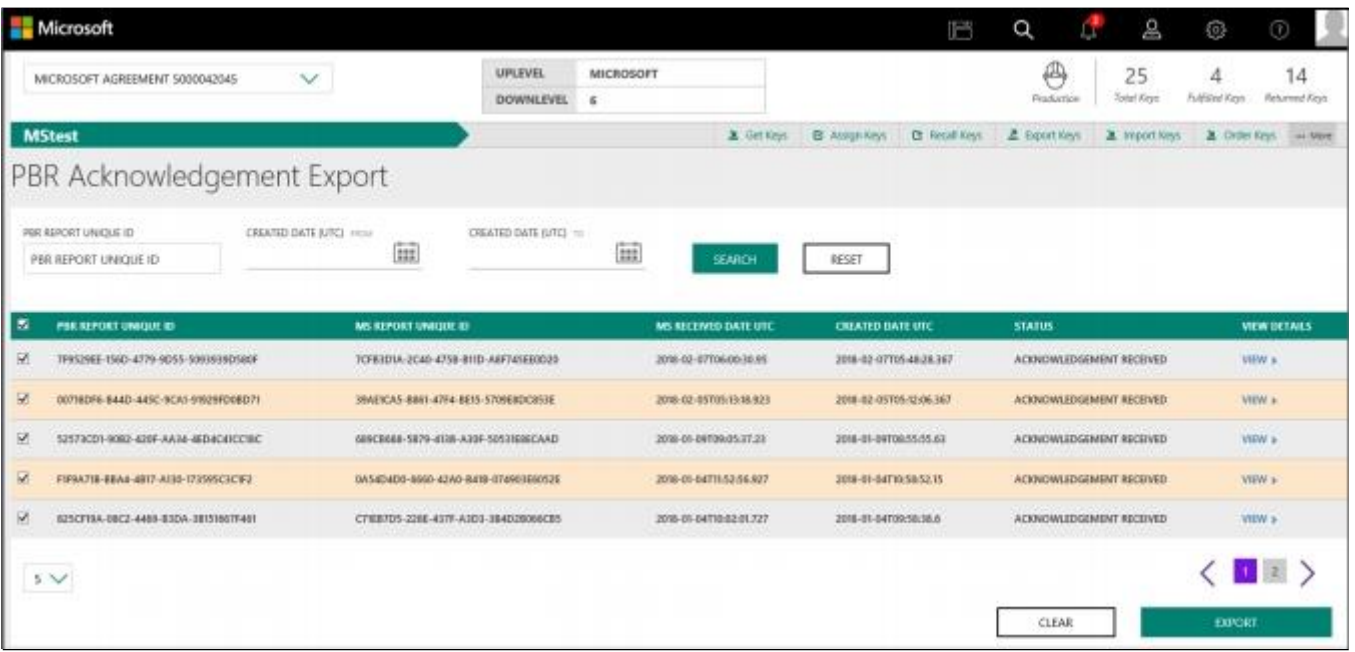

## 13) 選擇匯出到帳戶(OEM/DLP)

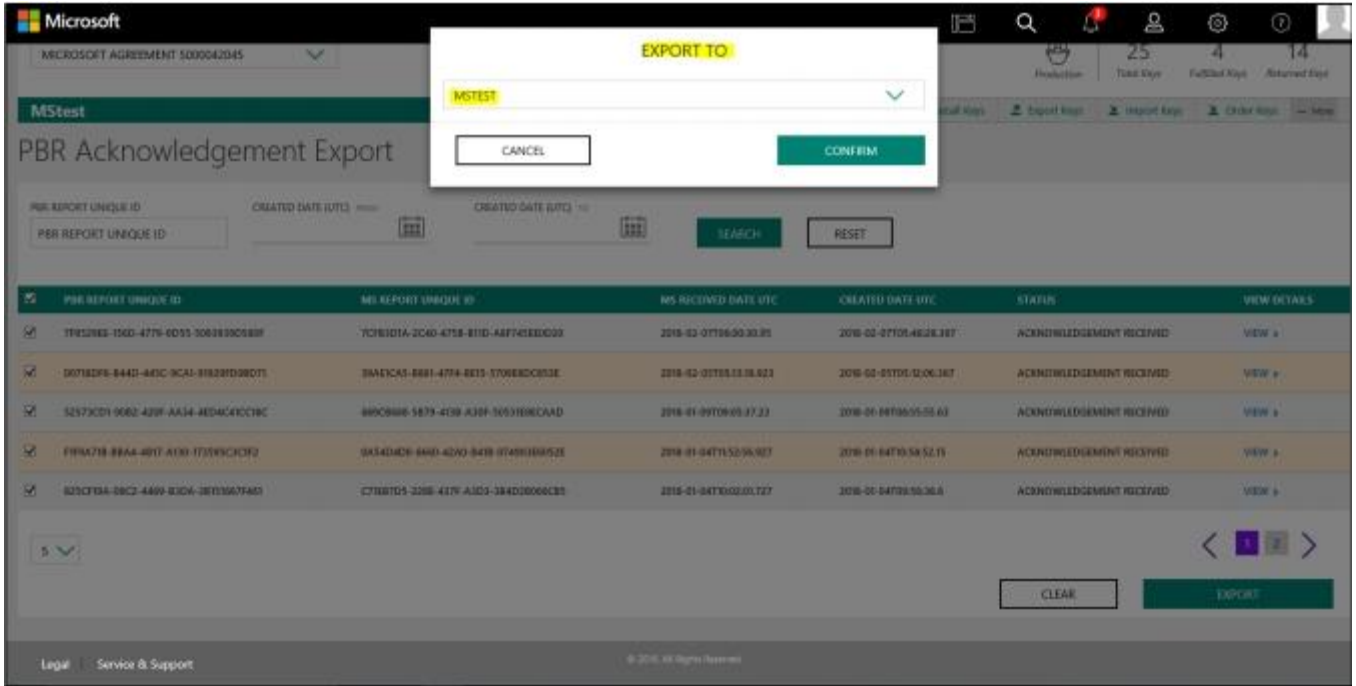

#### 14) 點擊確認匯出所選的 PBR 確認

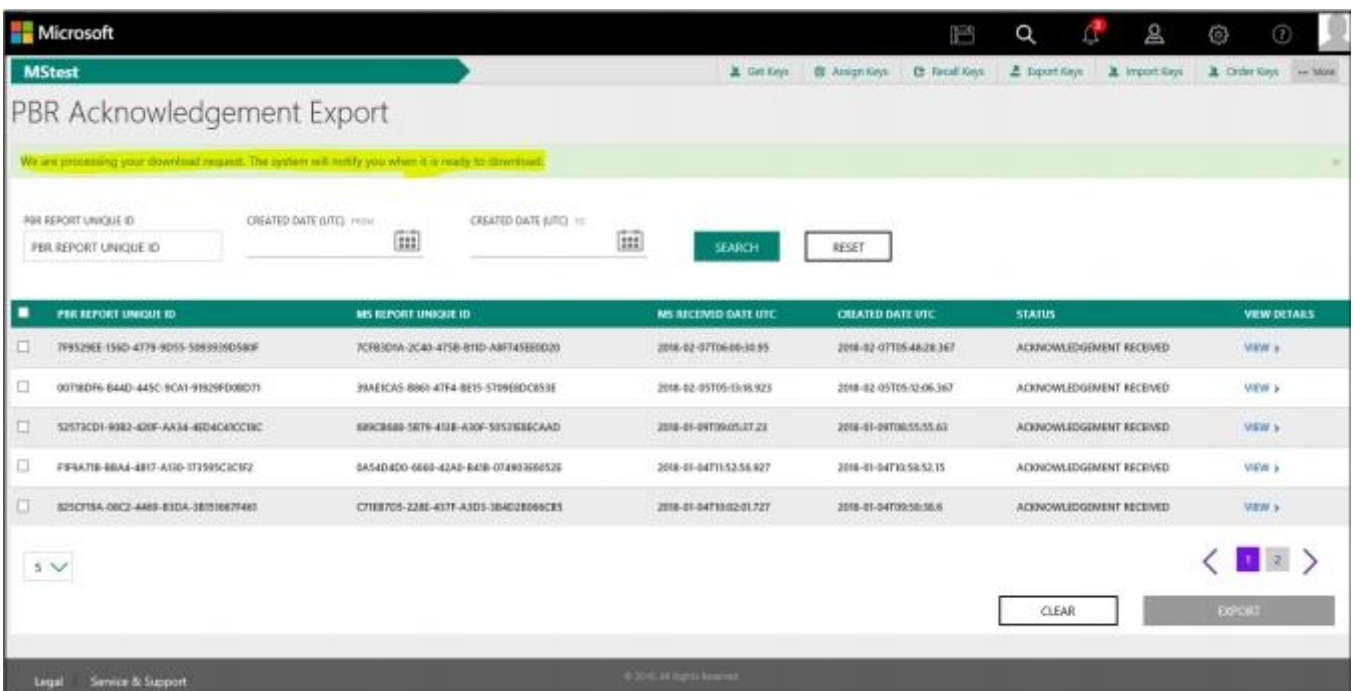

#### 15) 用戶將獲得警示訊息以下載匯出的檔案

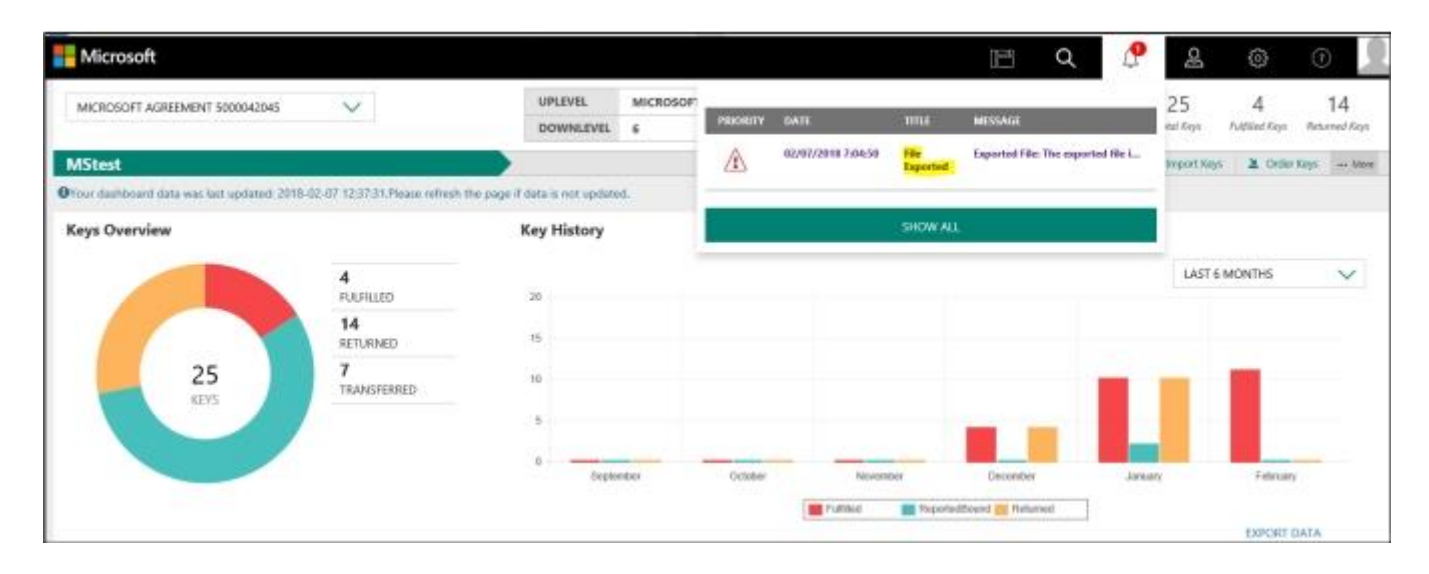

### 16) 在收到的 PBR 確認警示中點擊鏈接"點擊此處"或點擊"下載中心",以下載匯出的 PBR ACK 檔案

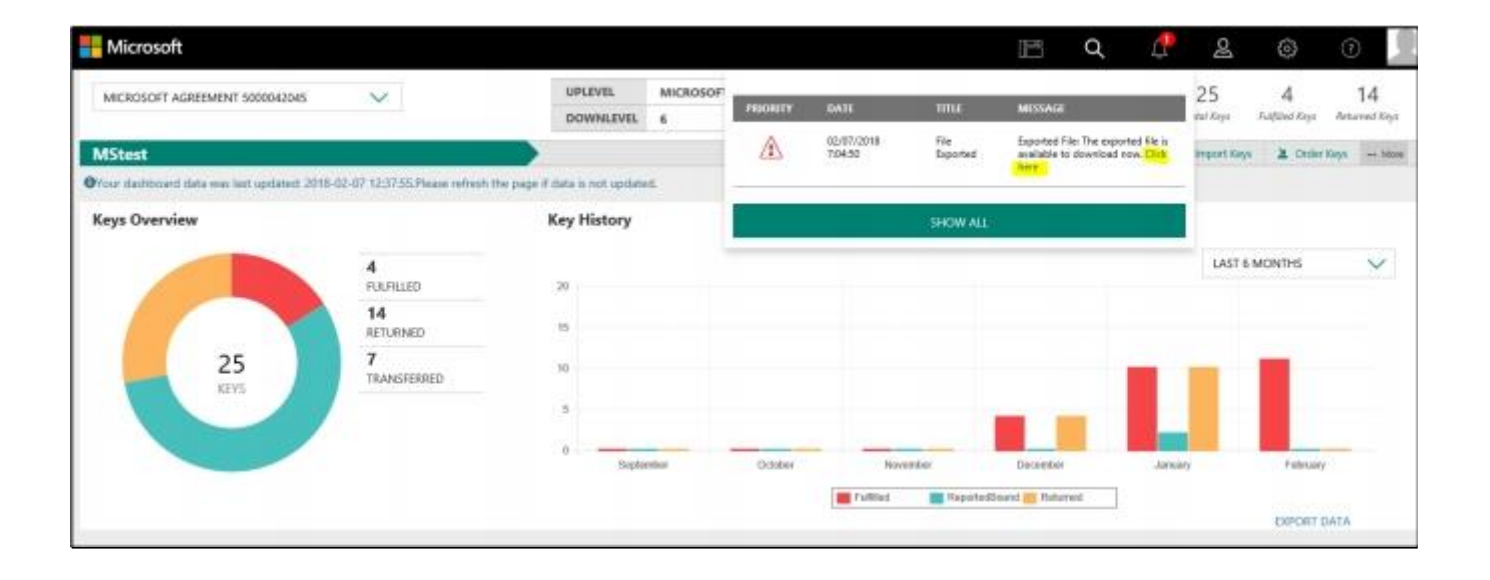

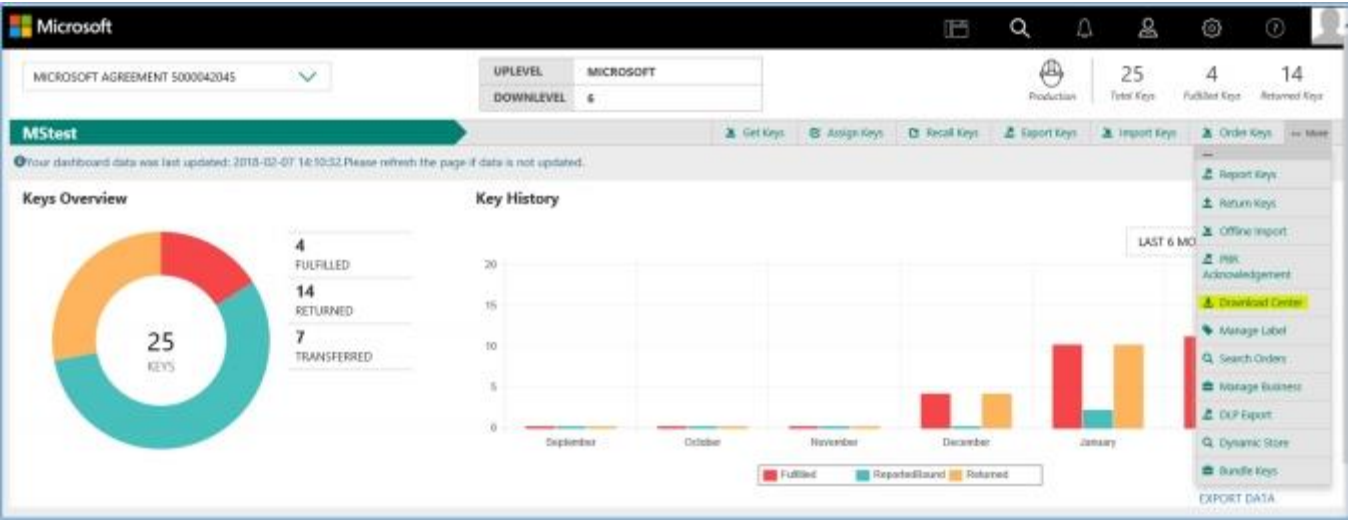

# 17) 從下載中心點擊"下載鏈接", 以下載匯出的 PBR ACK 檔案

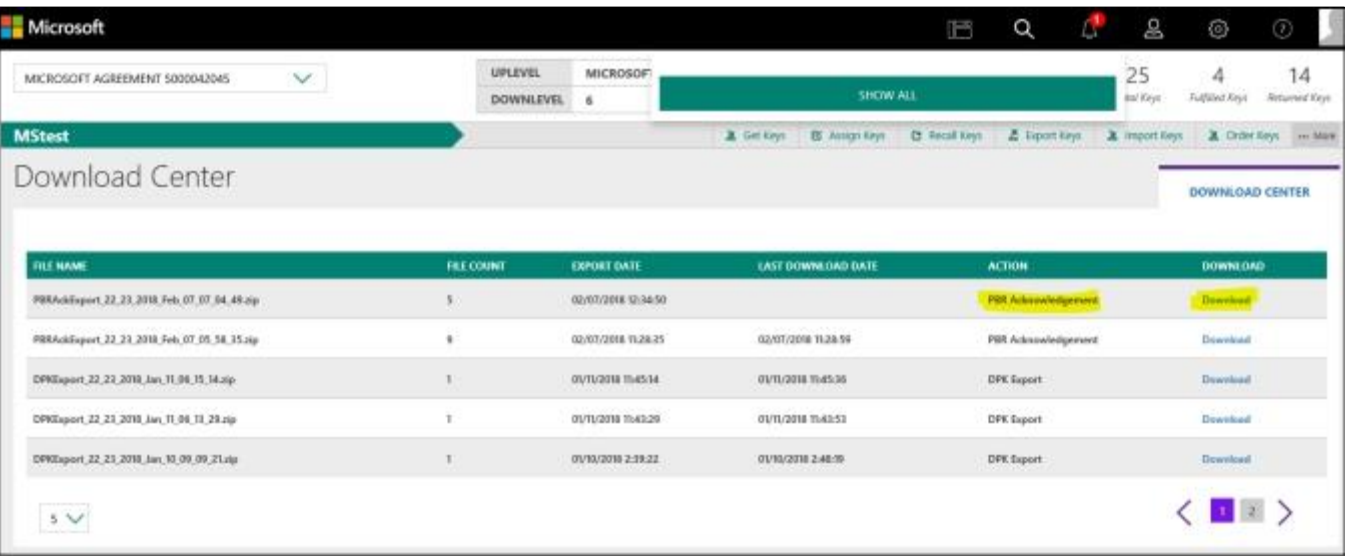

## 18) 保存 PBR 匯出檔案

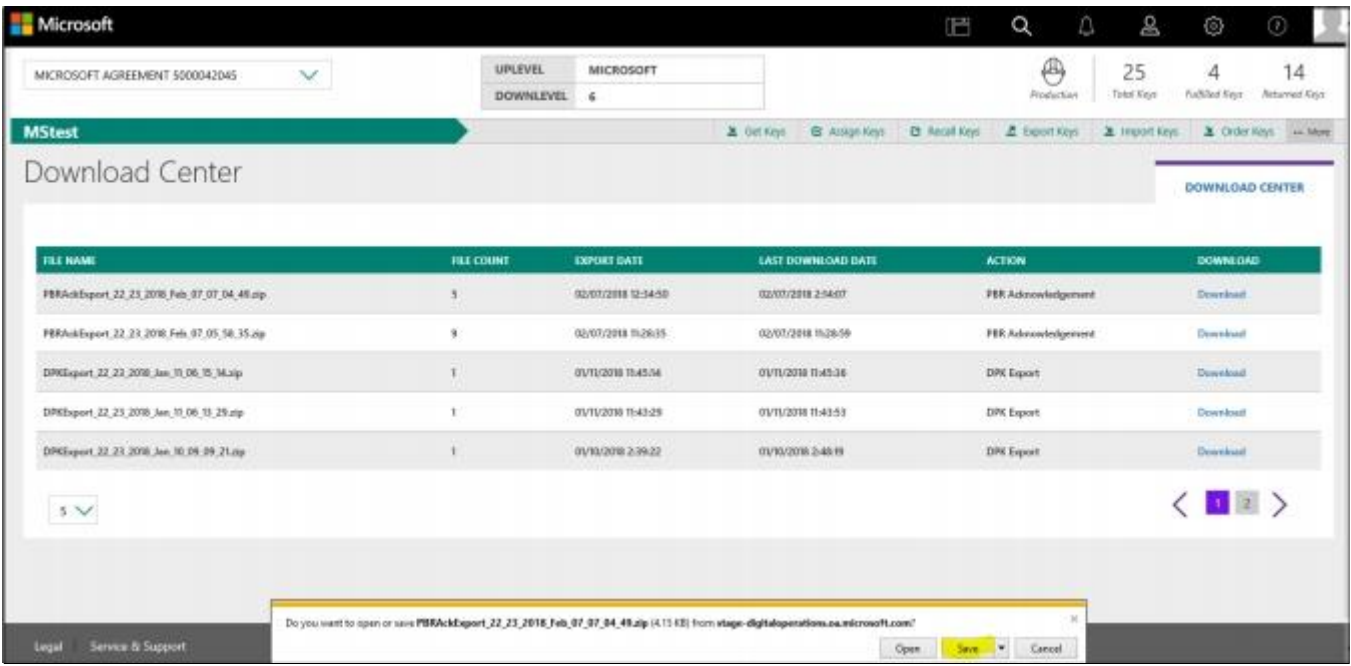